# Manual SIGAA

## Cadastro de arquivo do TCC para cursos de graduação

#### **1 - Acessar Funcionalidade "Cadastrar Trabalho de Fim de Curso"**

O Coordenador do Curso deve acessar o "SIGAA > Portal Coord. Graduação > Atividades > Trabalho de Fim de Curso" e preencher os dados do discente que esteja matriculado em algum componente curricular de TCC. A funcionalidade pode ser acessada conforme imagem abaixo.

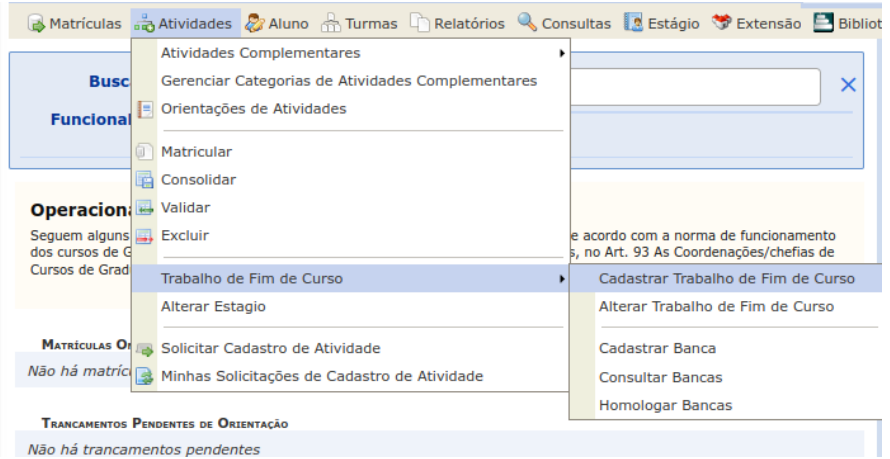

#### **2 - Preencher dados do Trabalho de Fim de Curso**

Devem ser preenchidas as informações referentes ao Trabalho de Fim de Curso do discente apresentadas no formulário.

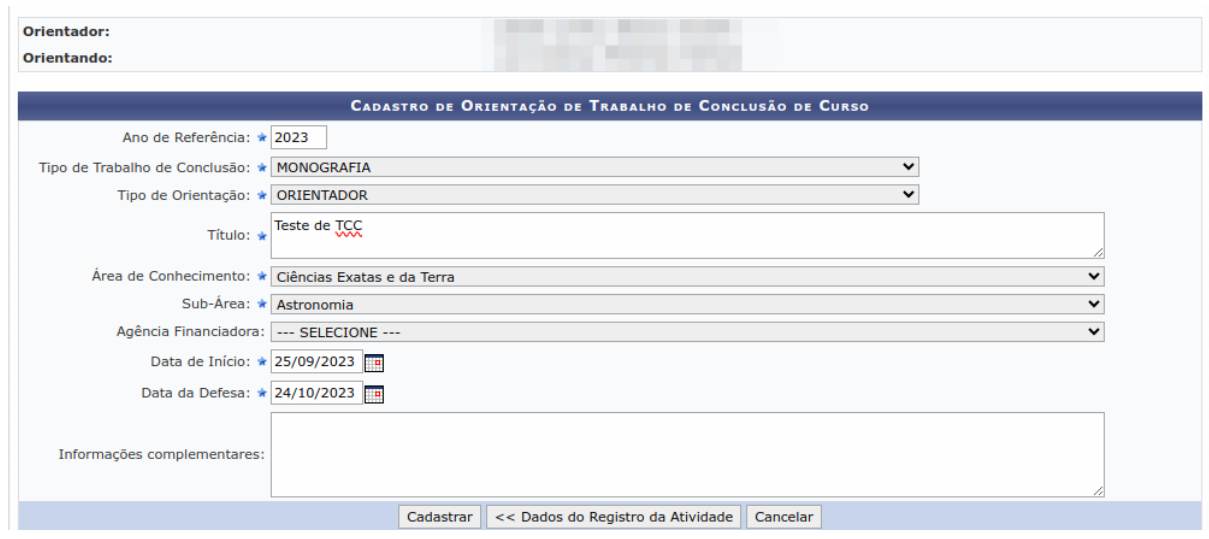

Obs.: Apenas Trabalhos do tipo Monografia serão disponibilizados no site do Curso.

### **3 - Anexar arquivo referente ao Trabalho de Fim de Curso**

Em seguida, o coordenador deve acessar a funcionalidade "SIGAA > Portal Coord. Graduação > Aluno > Trabalho Final de Curso", buscar o discente desejado e clicar em anexar o arquivo, conforme imagem abaixo.

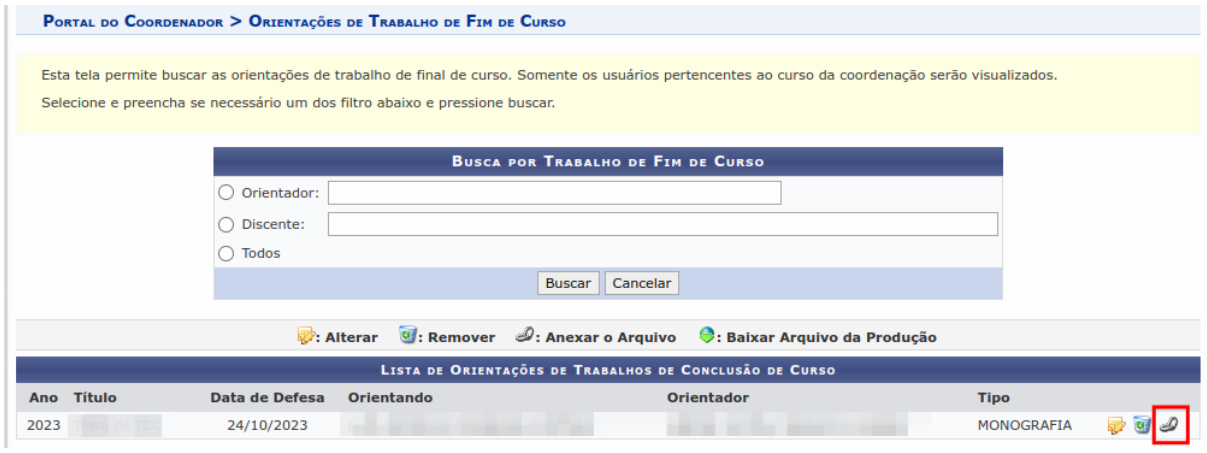

Após anexar o arquivo, ele ficará disponível no site público do curso no SIGAA.

#### **4 - Acessar os Trabalhos de Fim de Curso**

Para acessar os trabalhos de Fim de Curso, basta acessar a página pública do SIGAA, e realizar a busca pelo curso de graduação desejado.

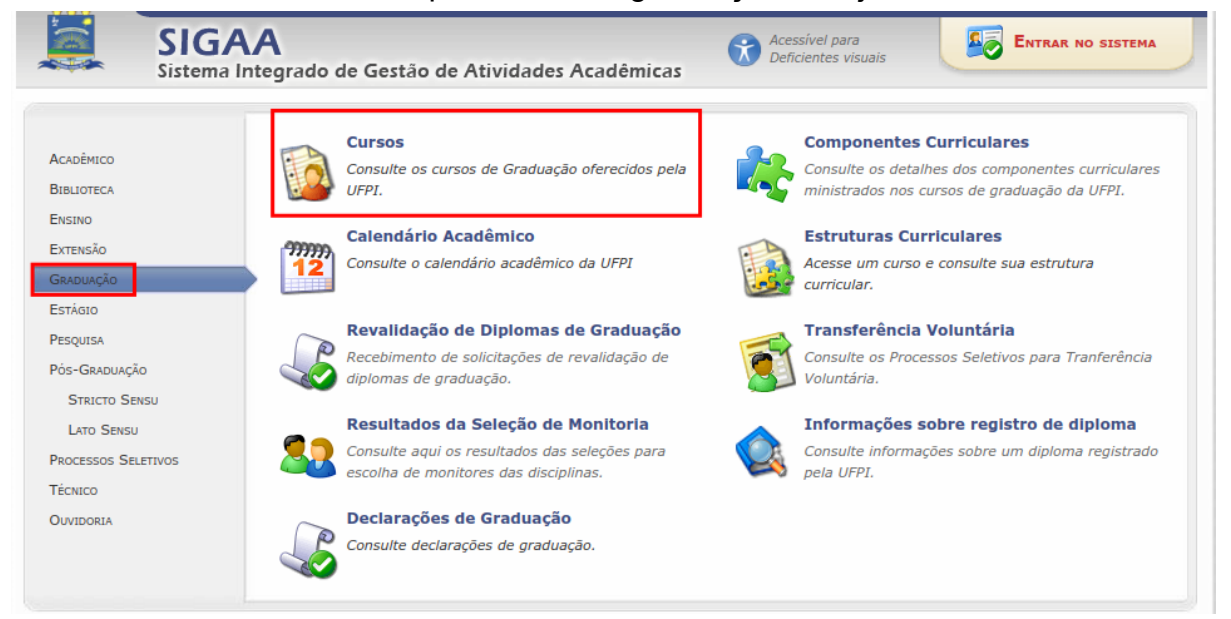

Em seguida, ao clicar no menu lateral esquerdo "Monografia", será possível buscar a Monografia desejada e realizar o download da mesma.

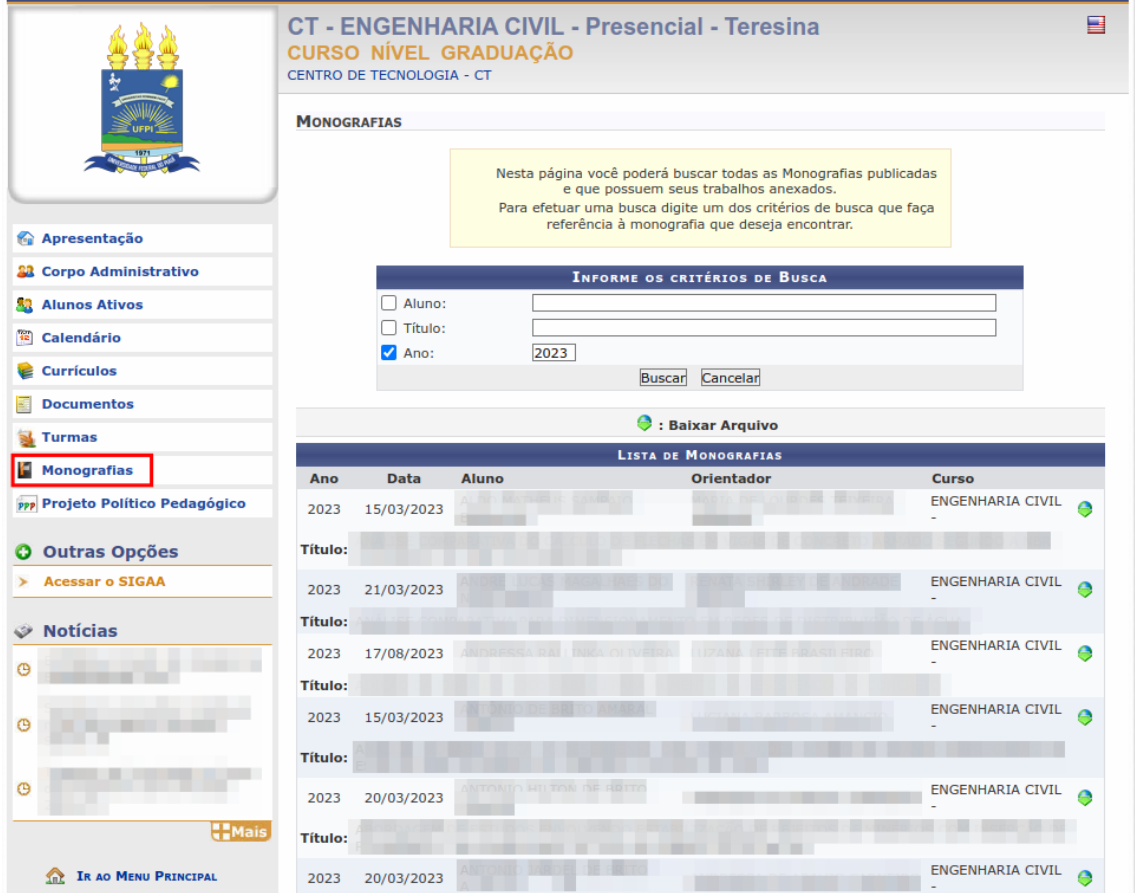